#### How to login to your PSATS CDL Program Account:

To access your PSATS CDL Program account, go to [www.myescreen.com](http://www.myescreen.com/) and use the "User Name" and "Password" previously provided to your contact person.

Once you log in to this account, you will be required to change this password to one that is known by you, and then again every 90 days thereafter for security purposes.

If you forget your password, you will need to click on the "Forgot Your UserName or Password" link on this page, and follow the instructions provided, as we do not know your passwords.

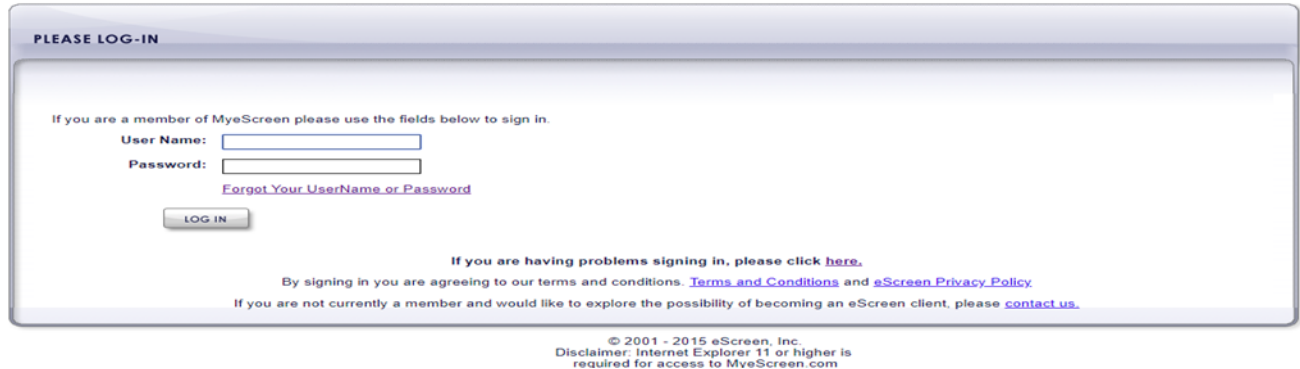

1. In order to receive notification emails for random selections and drug test results, you must follow these instructions to set up such notifications.

NOTE: If you do not set up your account to automatically receive such notification emails, your contact person must regularly login to your PSATS CDL Program account to manually check for this information.

2. After logging in to your account, click on the "User Settings" tab (this is an example; it will show your User Name):

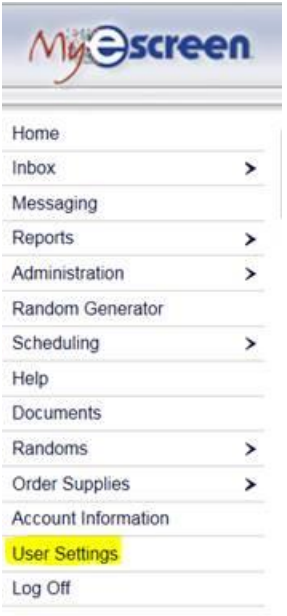

3. On the next screen, select the "Notifications" tab:

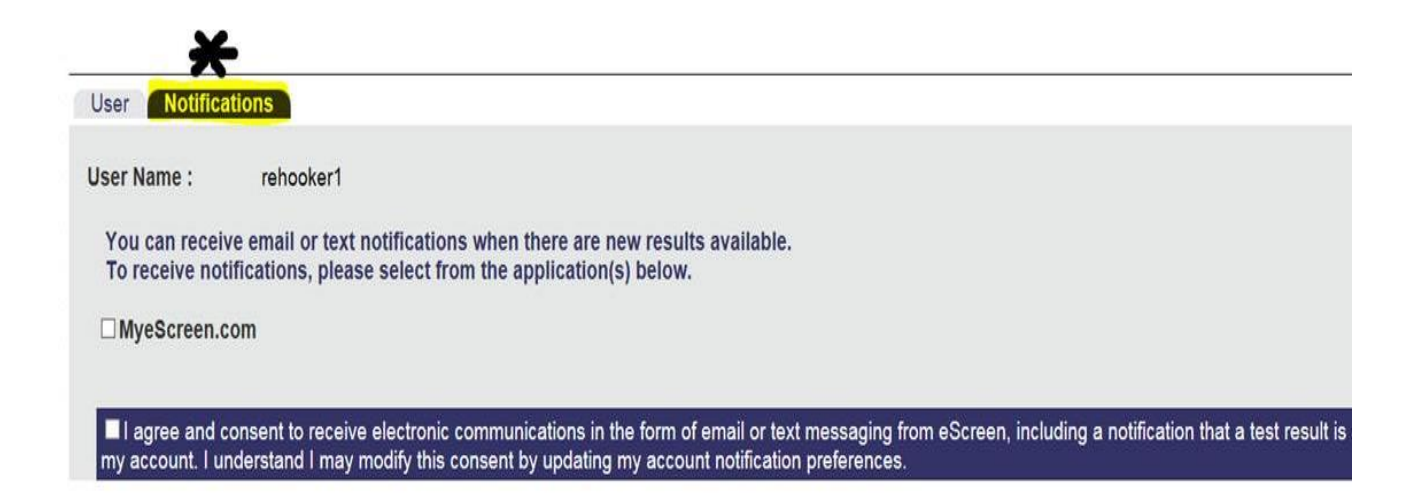

4. After checking the "MyeScreen.com" box, the "Drug Test Results" and "Randoms Selections Notifications" check box options come up. Make sure all three boxes are checked, plus the "I agree and consent….." statement box, then click the "SAVE" button.

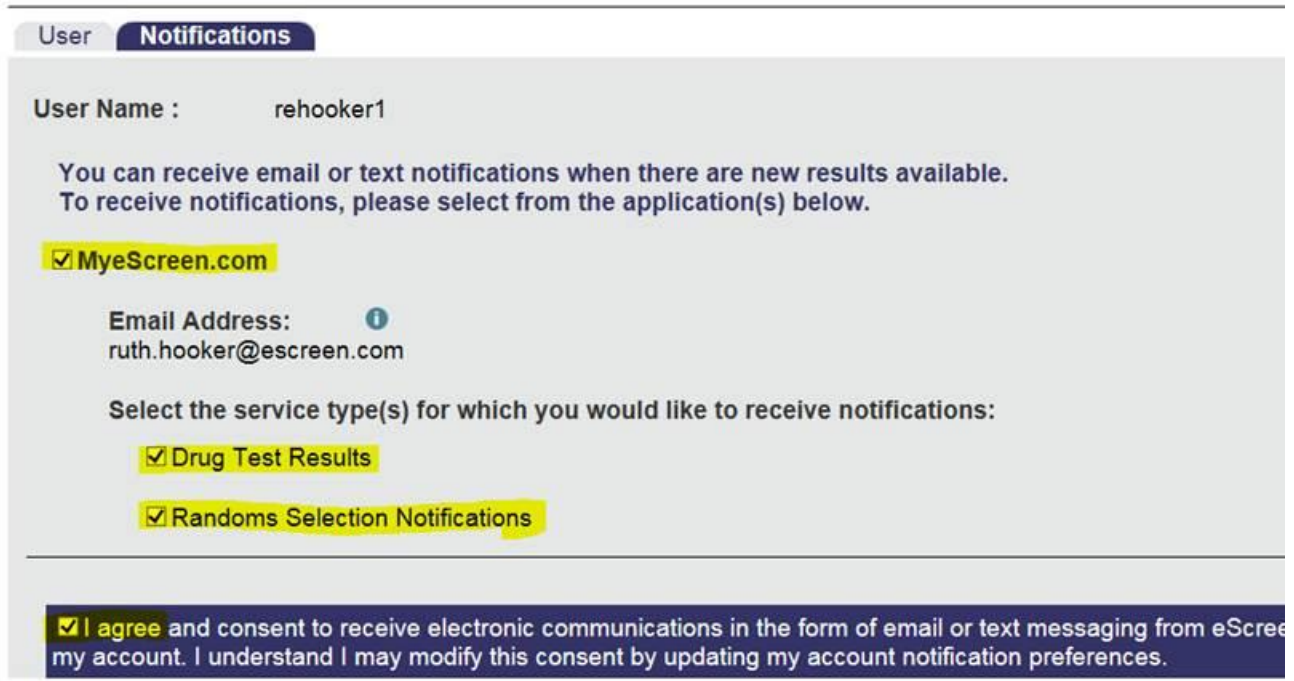

- 5. You will then receive a "verification" email that you must respond/agree to, after which you will begin receiving a notification email when any of your employees are randomly selected for testing, and a notification email when drug test results are available, as appropriate.
- 6. If the reply link in this "verification" email is not active, you need to copy the whole link and paste it into a web browser such as Google and hit return to complete your login process.

###